**Universidade Federal de Santa Catarina CTC - Departamento de Engenharia Civil Laboratório de Eficiência Energética em Edificações www.labeee.ufsc.br** 

 $\overline{\phantom{a}}$ 

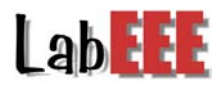

# **Manual de Instrução de Uso dos Aparelhos HOBOs e Programa BoxCar Pro 4.0**

**Bolsista: Isis Soares Pereira do Nascimento**  Acadêmica Arquitetura e Urbanismo. isis@laeee.ufsc.br

> **Orientador**: **Enedir Ghisi**  Engenheiro Civil, PhD.

**Florianópolis, setembro de 2004.** 

**Patricionadores:** 

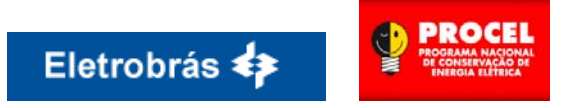

# **SUMÁRIO**

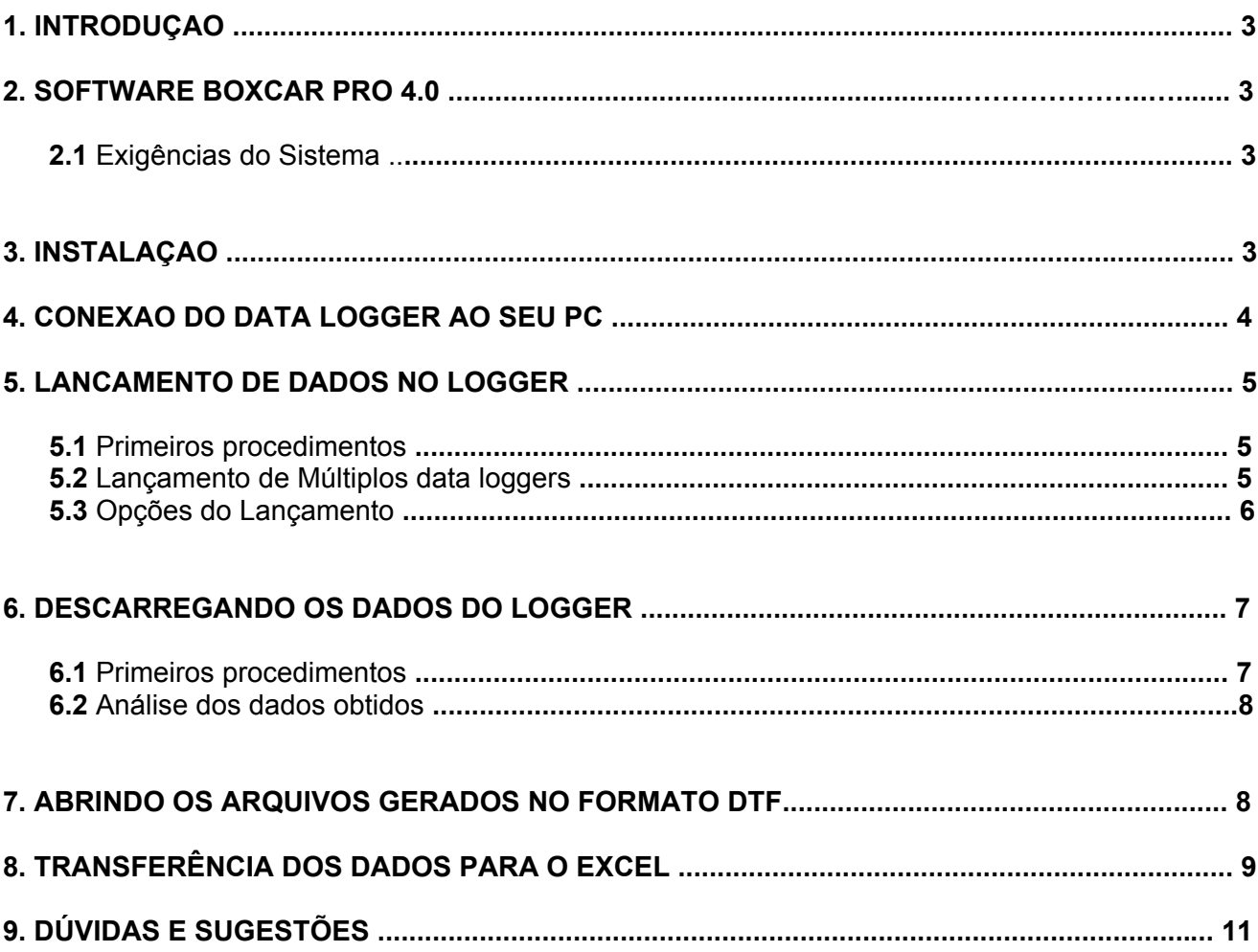

#### **1. INTRODUÇÃO**

Os modelos HOBO Launch Dialog, servem como medidores e gravadores de dados, que quando conectados ao computador disponibilizam a leitura dessas medições.

Para programar e descarregar os dados de um data logger você precisa do programa BoxCar Pro 4.0. Segue abaixo o manual de instrução de uso do HOBO e do programa citado

#### **2. SOFTWARE BOXCAR PRO 4.0**

O BoxCar Pro oferece funções como: gráficos, análise de dados, exportação de dados e gerenciamento simultâneo de vários registradores. Fornece também inicialização básica, leitura, plotagem e recursos para exportação de dados. O programa suporta todos os registradores disponíveis no modelo HOBO.

(Nota: As versões anteriores do software não permitem a leitura dos dados dos equipamentos mais recentes.)

#### **2.1 Exigências do Sistema**

O software exige um sistema mínimo com processador de 486/66Mhz com pelo menos 16 Megabytes (MB) de memória RAM, Windows 95/98/NT4 ou superior.(Recomenda-se Pentium 90 ou processador superior com 24 MB de memória RAM). O Sistema precisa pelo menos uma entrada livre COM para as comunicações seriais.

#### **3. INSTALAÇÃO**

**3.1** Para instalar o software BoxCar Pro 4.0 no seu computador, insira-o no drive de CD-ROM.

**3.2** Aparecerá a caixa de diálogo de título *Setup* perguntando se você deseja instalar o software BoxCar Pro, clique em *Sim.*

(Nota: Caso isso não ocorra vá ao menu *Iniciar* do Windows selecione *Executar* e procure por *Setup.exe* no drive do CD-ROM. A programação *Setup* direcionará você ao diretório C: Arquivo de Programas/Onset Computer Corporation/BoxCar Pro 4.0, clique em *OK*, e então siga as instruções abaixo.)

**3.3** A próxima caixa de diálogos de título *Welcome* aconselha você fechar qualquer outro programa antes de continuar a instalação. Caso não exista nenhum outro programa aberto continue a instalação apertando *Next*, ou clique *Cancel*, feche os programas e reinicie o processo.

**3.4** Feito isso, clique *Next* para as caixas de diálogos seqüentes de títulos *Information* e *Select Components.* 

**3.5** A seguir a caixa de diálogo *Question* alerta-o que o seu PC precisa ter uma versão igual ou superior a 4.72 para evitar o funcionamento impróprio do seu sistema no momento da reconfiguracao do Windows Comnon Controls a essa versão. Caso o seu Windows a possua, continue o procedimento clicando em *Sim*.

**3.6** Se a reconfiguracao ocorrer com sucesso aparecerá uma janela de título *Information* confirmando isso. Clique em *OK*.

**3.7** Logo, abrira a janela *Choose Destination Location*, clique em *Browse* para escolher o local o qual você queira instalar o programa e depois *Next.*(Caso você prefira instalar no local já indicado clique *Next* apenas)

**3.8** A seguir, a janela *Setup Type* oferece três tipos de instalação: *Compacta/Completa/Customs*. A primeira, Compacta, possibilita a instalação de apenas os arquivos necessários para o processamento do BoxCar Pro. O arquivo de *Ajuda (Help)* não será instalado. A segunda, Completa, possibilita a instalação de todos os programas e arquivos, incluindo o BoxCar Pro, BatchExport,H07-Value Converter,H08 File Converter e os arquivos de ajuda. A terceira, Customs, possibilita você selecionar os arquivos que deseja instalar.

#### **4. CONEXÃO DO DATA LOGGER AO SEU PC**

O logger é conectado ao seu computador com um cabo PC3.5. Ele foi projetado para conectar diretamente o logger a entrada COM1, COM2, COM3 ou COM4 do seu PC (**Figura 1 e 2**). O terminal do cabo deve ser colocado em uma entrada serial localizada atrás do seu PC. Se essa entrada foi recentemente usada por um *modem* ou um *mouse*, ela ainda possuirá aquelas configurações. Após remover o mouse, reconfigure o seu sistema.

Para você ter certeza que o cabo serial está ligado corretamente a entrada serial utilize a função *Communications Port Tester* do BoxCar Pro. Vá até a janela *Help* do menu do programa, e então selecione o item *Test Port*. Feito isso clique na bolinha branca correspondente a entrada que você quer testar, pressione o botão *Test*, e observe o *Status line* durante o teste (**Figura 3**). Após o término do processo, feche a janela.

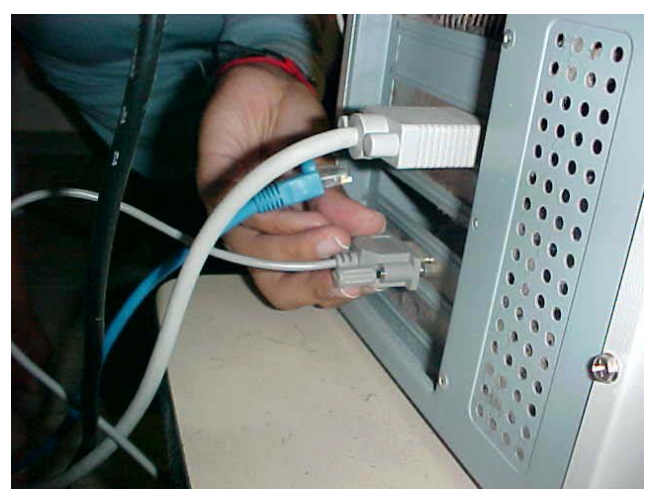

**Figura 1 - Esquema conexão do cabo ao PC.** 

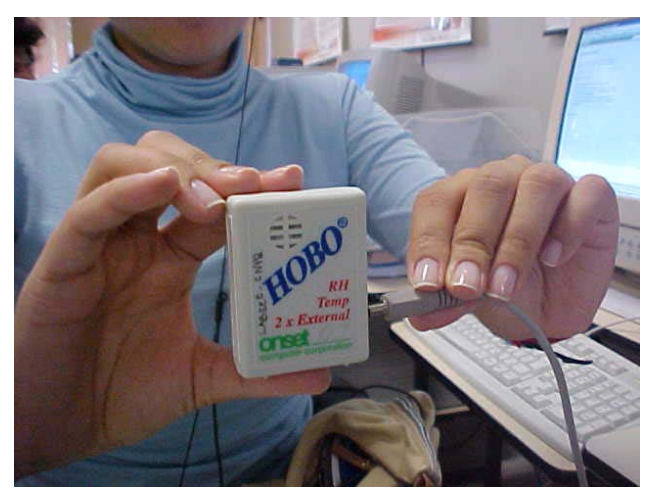

**Figura 2 - Esquema conexão do cabo ao data logger.** 

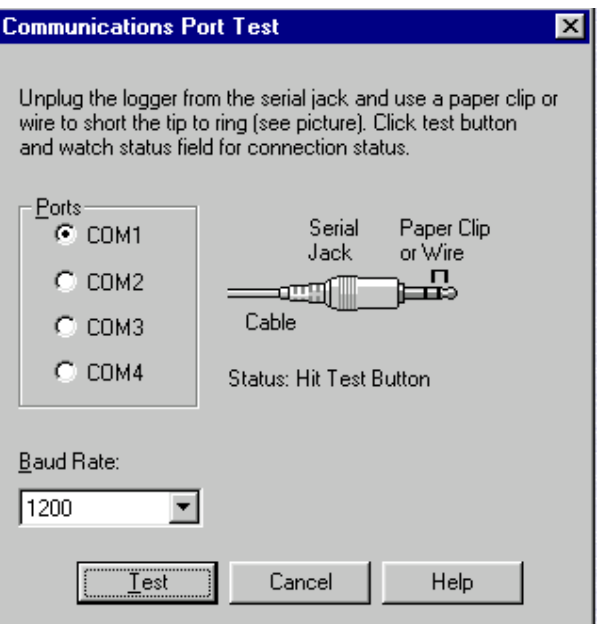

**Figura 3 – Caixa de diálogo Communications Port Test.** 

## **5. LANÇAMENTO DE DADOS NO LOGGER**

**5.1** Para o lançamento de dados no seu logger, siga as instruções abaixo:

- Conecte o terminal do cabo em uma entrada livre COM atrás do seu computador.
- Conecte o outro terminal do cabo no logger.
- Inicie o BoxCar Pro. Selecione a janela *Logger* do menu e então o item *Launch.*(Para o mesmo lançamento de dados em diferentes data loggers Veja **5.2 Lançamento de múltiplos data loggers**).
- Dentro da caixa de diálogo *Launch*, modifique as opções conforme sua preferência, e pressione o botão *Start*.(Veja **5.3 Opções do Lançamento e Figura 6**).
- Espere o completo processo de lançamento de dados.O logger está agora gravando as informações lançadas.
- Após o término desse processo, desconecte o logger. Todos os HOBOs funcionam por meio de baterias e podem ser programados para fazer e gravar medições por muitos meses sem precisar mudar essas baterias internas.

#### **5.2 Lançamento de múltiplos data loggers (***Multiple Launch***)**

Essa opção facilita o lançamento de dados em múltiplos data loggers de mesma tipologia. Isso pode ser útil em estudos que necessitam certo numero de aparelhos iniciando a coleta de dados no mesmo horário.

A primeira vez que você utiliza a opção de Lançamento Múltiplo o programa mostrará uma janela dizendo que um novo HOBO foi localizado (**Figura 4**). Essa janela será exibida também, quando no meio de uma operação de lançamento múltiplo você conectar um novo data logger ao seu computador.

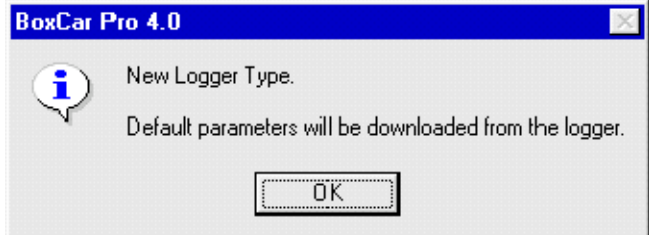

 **Figura 4 –Caixa de diálogos informando que um novo tipo de Hobo foi localizado.** 

Após essa janela, o programa exibe outra caixa de diálogo pedindo para que você selecione a tipologia do seu data logger (Ex: Hobo Temp, Hobo Temp/RH, etc).

A seguir, aparecerá a caixa de diálogo *Multiple Launch* (**Figura 5**) disponibilizando duas funções de lançamento. A primeira possibilita você permanecer com a descrição de lançamento de dados já existentes na memória do data logger. A segunda permite você criar uma nova descrição de lançamento, a qual será usada em todos os data loggers.

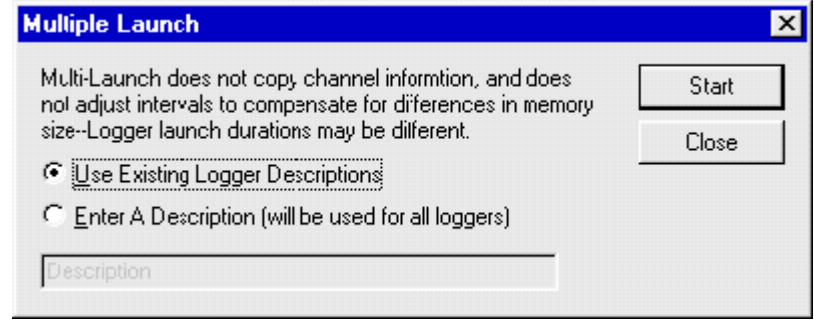

**Figura 5 –Caixa de diálogos exibindo opções do lançamento de múltiplos data loggers**

Ao completar o lançamento de um aparelho, clique em *Start*. Ao fazer isso o programa exibirá novamente a caixa de diálogos de *Multiple Launch*, e então você conecta um outro data logger ao seu computador e clica em *Start* novamente. Ao terminar de lançar dados em todos os data loggers feche a janela *Multiple Launch*.

## **5.3 Opções do Lançamento:**

Abaixo segue algumas instruções da janela de diálogos *Launch* (**Figura 6**):

#### **5.3.1 Start**

Clique *Start* quando você estiver certo dos ajustes. Não desconecte o logger do cabo ate o BoxCar Pro indicar que o lançamento de dados foi realizado. Essa nova programação do seu logger apagara a gravação dos dados anteriores. Confirme o sucesso do lançamento observando o led vermelho do HOBO piscando.

#### **5.3.2 Diálogo de Informação do Lançamento de Dados**

A primeira linha de informação identifica o tipo do logger e o seu respectivo número de série (S/N). Os campos visuais da data exibirão a data e a hora usadas no seu computador. Se esses registros estiverem incorretos, vá ao menu do seu Windows e acerte-os antes do lançamento de dados.

#### **5.3.3 Descrição**

A descrição exibe o nome que você deu ao seu experimento.

#### **5.3.4 Intervalo (Duração)**

Selecione o intervalo (tempo entre cada medição) e a duração (o tempo total que o logger coletara os dados) nessa função.

Para a criação de um novo intervalo, clique em *Add Custom Interval* localizado na caixa de seleção de intervalos. Crie o intervalo que você precisa entre os valores de 0.5 segundos e 9 horas. Esse novo intervalo será salvo para a sessão corrente, mas desaparecera quando você sair do BoxCar.

#### **5.3.5 Área das Características (Measurement, Channels, & Reading)**

Essa área mostra as características de estudos listadas por você. Mais do que quatro podem ser registradas.

| Launch                                                                                    |                           |                           |          |        | $\vert x \vert$ |
|-------------------------------------------------------------------------------------------|---------------------------|---------------------------|----------|--------|-----------------|
| HOBO Temp,RH,2x External (C) 1999 Onset                                                   |                           |                           | S/N:     | 280810 | Start           |
| Date: 04/21/99 21:20:44                                                                   |                           | Deployment:               | 3        | Cancel |                 |
| Description:                                                                              | Zone 1 Temperature and RH |                           |          |        | Help            |
| Interval (Duration):<br>1 Mins (2 Days, 18 Hrs, 11 Mins)                                  |                           |                           |          |        |                 |
| Measurement                                                                               | <b>Channels</b>           | Unit                      | Reading  |        |                 |
| √ Temperature                                                                             |                           | ۰F                        | 69.71    |        |                 |
| Temperature                                                                               |                           | ×С.                       | 20.95    |        |                 |
| ∠RH                                                                                       | 1.2                       | $\boldsymbol{\mathsf{z}}$ | 38       |        |                 |
| Dew Point                                                                                 | 1.2                       | ۰F                        | 44.92    |        |                 |
| Bad<br>[*] Next to channel identifier denotes<br>a selectable sensor channel.<br>Battery: |                           |                           |          | Good   |                 |
| Wrap around when full (overwrite oldest data)                                             |                           |                           |          |        |                 |
| Delayed Start:<br>v.                                                                      |                           | 04/22/99                  | 12:00:00 | ÷      |                 |
|                                                                                           | Enable/Disable Channels   |                           |          |        |                 |

**Figura 6 – Janela de dialogo** *Launch*

#### **5.3.6 Measurement, Channels, & Reading**

A coluna *Measurement* mostra as propriedades ativas do sensor selecionadas no botão *Enable/Disable Channels.* 

Na **Figura 6**, o HOBO RH/Temp está habilitado para medir a Temperatura (Celsius e F), Umidade Relativa-RH-(%), Temperatura do Ponto de Orvalho (*Dew Point*) (Celsius e F)

A coluna *Channels* mostra quais sensores estão sendo usados no calculo das medições. Por exemplo, o Ponto de Orvalho necessita da temperatura e da umidade para ser calculado, embora não haja um sensor de Ponto de Orvalho conectado.

A coluna *Reading* fornece a leitura corrente do logger conectado. Esse valor é atualizado a cada segundo.

#### **5.3.7 Nível da Bateria**

A graduação do nível da bateria mostra em colorido o quanto ela esta carregada. Quando a graduação alcança um quarto, recomenda-se que a bateria seja trocada, caso o experimento tenha longa duração.

#### **5.3.8 Sobreposição de dados**

Essa função, *Wrap around when full*, programa o logger a gravar continuamente, sobrepondo os registros mais antigos quando ele ficar cheio. Assim, o logger continuará coletando registros ate que seja interrompido apenas por um descarregamento de dados ou um novo lançamento. No descarregamento, os dados mais recentes serão lidos.

Se essa função não for ativada, o logger parará os registros logo que a memória estiver cheia.

#### **5.3.9 Início do registro de dados**

A função *Delayed Start* permite você adiar a ação de leitura e registro de dados para uma data e horário futuro com prazo limite de até 3 meses, após o lançamento do registrador.

#### **6. DESCARREGANDO OS DADOS DO LOGGER**

**6.1** Siga os passos abaixo para descarregar os dados do logger: (Nota: observe que ao descarregar as informações do seu logger com o BoxCar Pro ele finalizará as tarefas anteriormente programadas. Para iniciá-las novamente você precisará repetir o processo de lançamento descrito anteriormente).

- Conecte o logger no cabo e este na entrada COM do seu PC.
- Inicie o BoxCar Pro.
- Clique na janela *Logger* do menu e selecione *Readout* e aguarde o processamento ser concluído.
- Usando a caixa de diálogo *Save As,* nomeie o arquivo dos dados, e escolha onde locá-lo.

#### **6.2 Análise dos dados obtidos: (Gráfico)**

Os ícones da janela inicial do BoxCar Pro possuem as seguintes funções (**Figura 7**):

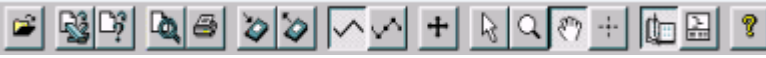

**Figura 7 – Barra de Ferramentas para funções relacionadas ao gráfico** 

- Adição de séries de dados num mesmo gráfico através do método "clicar-e-arrastar";
- Valores múltiplos nos eixos, como por exemplo, temperatura e umidade relativa;
- Visualização de dados sucessivos;
- Ferramentas de análise com possibilidade de selecionar apenas as partes do gráfico que mais interessa analisar;
- Visualização dos parâmetros de programação e outras condições impostas;
- Possibilidade de transferência dos dados para outros programas Windows (por exemplo, para Excel) (veja **7. Transferência dos Dados**);
- Controle de legendas, eixos, séries de dados, etc.

#### **7. ABRINDO OS ARQUIVOS GERADOS NO FORMATO DTF**

Ao selecionar o item Open do menu File, selecione o arquivo que você deseja abrir e clique em *Open*  (**Figura 8**).

A seguir o programa exibirá a janela *Select Series to show in View*, onde você pode selecionar as unidades que gostaria de visualizar (**Figura 9**).

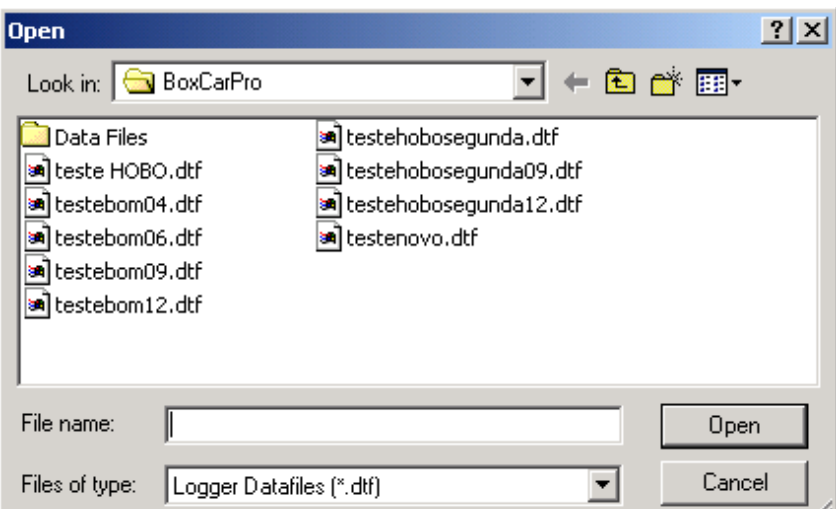

**Figura 8 – Janela de diálogo** *Open*

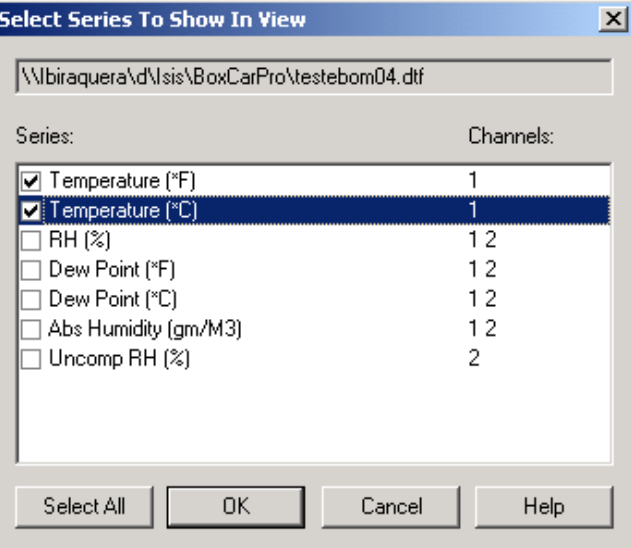

**Figura 9 – Janela de diálogo** *Select Series in View*

# **8. TRANSFERÊNCIA DOS DADOS PARA O EXCEL**

Clique em *File*, e então selecione o item *Export, Microsoft Excel* (**Figura 10**).

 Nomeie o seu arquivo com a extensão *.txt* (**Figura 11**). Agora é possível importar os dados no Excel.

Abra o Excel, clique em *Arquivo*, item *Abrir* e procure o seu arquivo com a extensão *.txt*. Feito isso, aparecerão algumas janelas de opção para o modo de transferência dos dados obtidos no formato.txt, selecione as de sua preferência e clique *Avançar* para continuar o processo. Na terceira janela de diálogos clique em *Concluir* para finalizar a operação e, pronto, agora os dados estão inseridos no Excel divididos conforme a sua escolha.

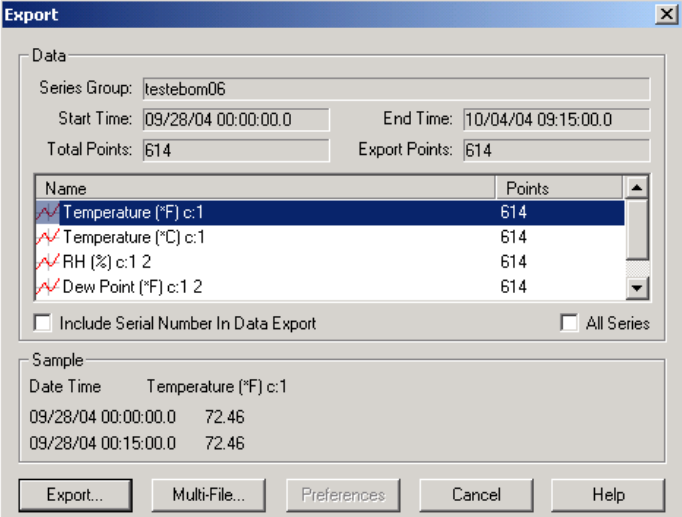

**Figura 10 – Janela de diálogo** *Export* 

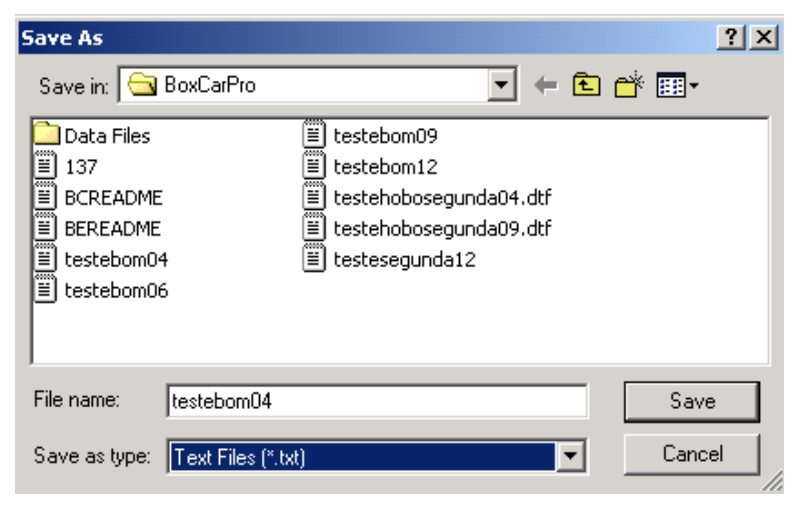

**Figura 11 – Janela de diálogo** *Save As*

# 9. DÚVIDAS E SUGESTÕES:

Este espaço está reservado para eventuais dúvidas ou sugestões relacionadas ao manual. Agradecemos a colaboração.

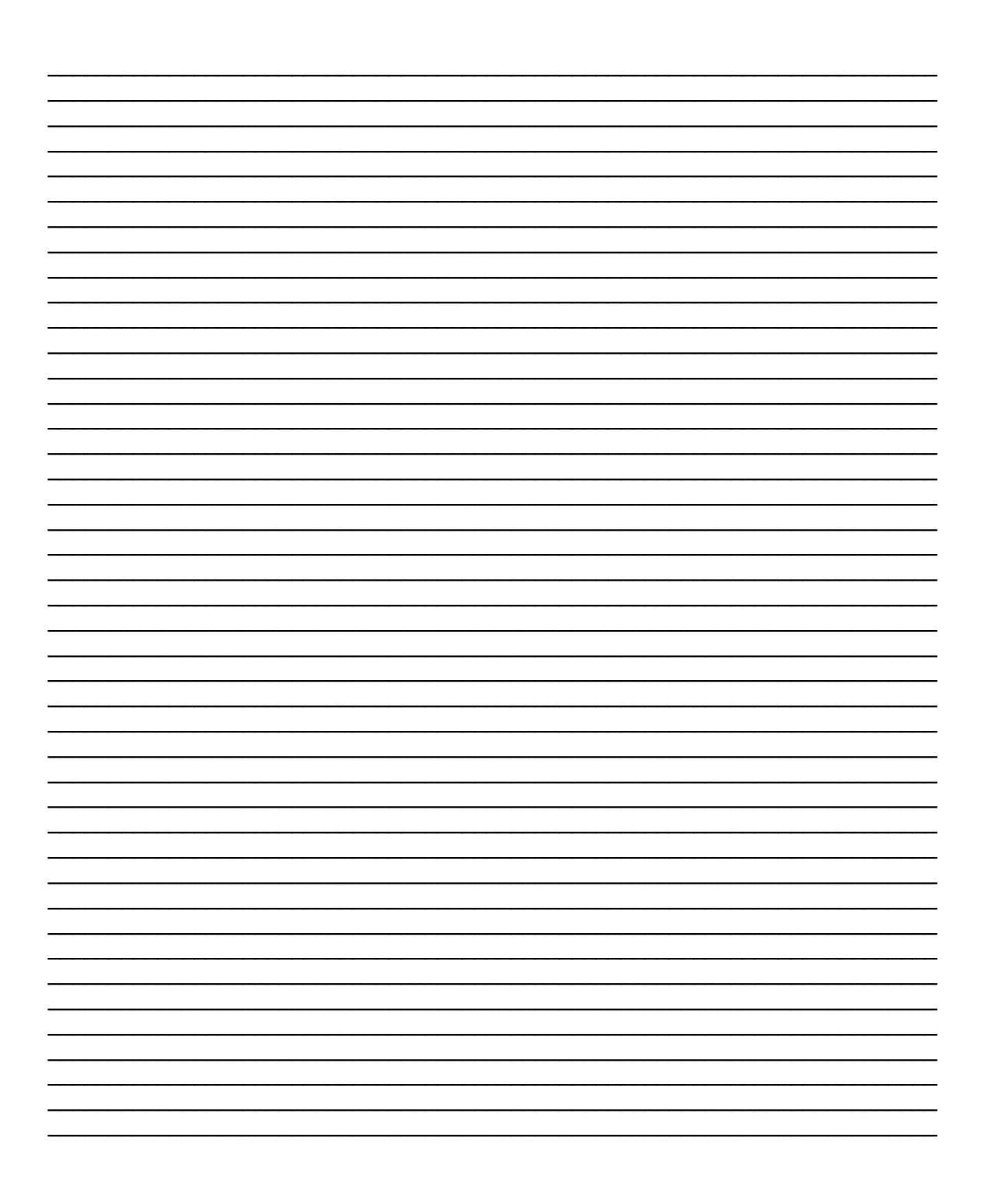